BANE NASTIĆ,internacionalni sudija Doboj MARCEL KUČINSKI, internacionalni sudija Novi Travnik

# U P U T S T V O

## ZA INSTALACIJU PROGRAMA "RIBA" SOFTWARE ZA VOĐENJE EVIDENCIJA U SPORTSKOM RIBOLOVU

Disciplina: **Lov ribe udicomk na plovak-sve kategorije**

**Mušičarenje - Fly Fishinng – sve kategorije** 

#### POTREBNA KONFIGURACIJA RAČUNARA:

Pačunar PENTIUM - IV 1,7-3,2 Mhz HD= min 200 MB Operativni system: XP (32 –bitni) ili Windows 7 (32-bitni) Laserski printer A-4 fomat USB Stick za arhivu podartaka

#### PROGRAMI-SOFTVARE ZA VOĐENJE EVIDENCIJA:

- 1..Program riba (autor: **Nastić Bane** internacionalni . sudija- Doboj)
- 2.Program za ispis dokumenata Izvještaja u "pdf formatu **PdfFactory 3.0 Pro**
- 3. Program driver- **Pcscript –"PS-4"**za ispis dokumenata svim vrstama printerima matrični I lasderski
- 4.Tabele za ručnižrijeb 3, 4, I 5 ekipa (ekipno) autori :Kučinski-Đug sudije iz SRS F BiH u (pdf)
- 5. Uputstvo za instalaciju programa I vođenje takmičenja u "pdf" autor :Kučinski Marcel

#### INSTALCIJA PROGRAMA

Programi se dobijaju na CD ili zapakirano sa RAR pod nazivom **riba.rar** I potrebno je iste raspakovati Windowsovim rar programom. Nakon toga ide se na instalaciju programa pod operativnim sustavom **WIN –XP SP-3** ili WINDOWS -7 obe 32-bitne verzije sa ovlaštenjima adiministratora..

#### OPERATIVNI SUSTAV WINDOWS XP

Raspakiramo program sa CD-a u direktorij (Folder) RIBA na "C" disku-particiji.

1. Bach file *riba.bat* pronađemo i kliknemo desnom tipkom miša na njega I posaljemo ga na DESK TOP liniju. Odemo na Desk ZOP liniju i tu podesimo parametre tog sad SHORTCUT koji je dobio ime **Shortcut riba..** Kliknemo desnom tipkom na ikonu I odemo u **Properties** I tu podesimo na 2 kartice OTIONS ekran tako što ga postavimo na **Full Screan**, a karticu **Layout** podesimu tako da ima slijedeće parameter kao na slici SL-1 i SL-2-

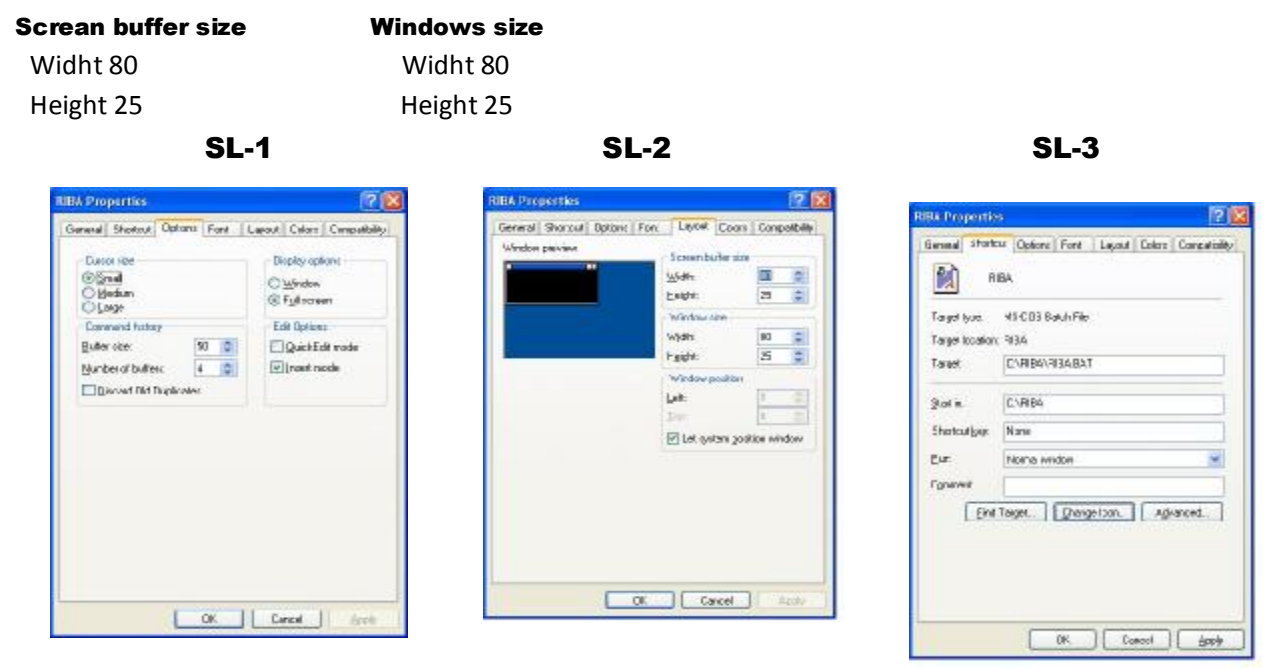

Sada možemo još **Shortcut rIba** na ekrani podesiti i to kao na **SL-2** i **SL-3** ,promjeniti ikonu(izgled Shortcut( kao na slici **SL-4** ,te sa opcijom **Rename** promjeniti ime **Shortcut riba** u novo ime **RIBA** kao štio se vidi na slici SL-5.

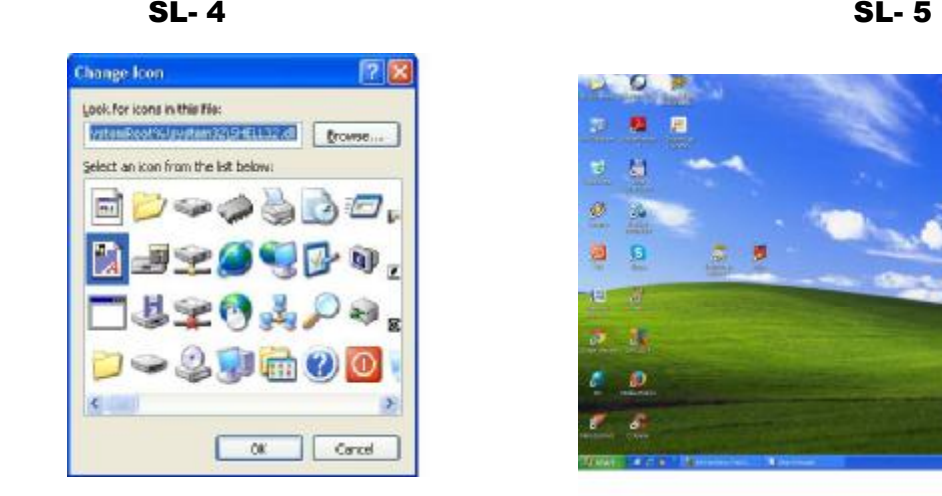

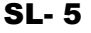

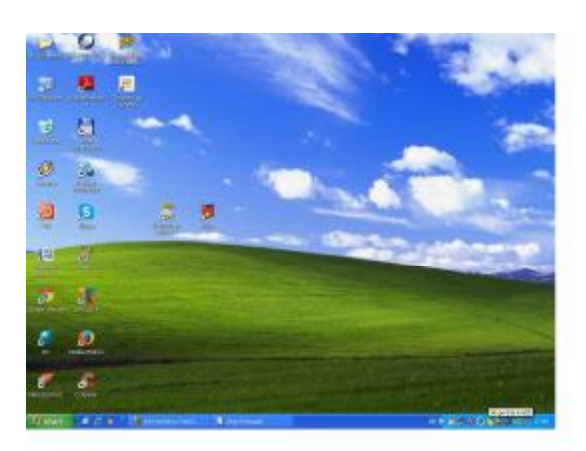

#### Drugi jednostavniji način instalacije programa RIBAFL.EXE je slijedeci:

- Formiramo sllobodan Folder/DIR naa "C" Hard Disku I nazovemo ga ZENICA
- U njega ukopiramo EXE File "ribafl.exe kojismo dobili na CD., a nalazise u DIR RIBA
- Kliknemo desnom tipkom miša na file ribafl.exe i posaljemo ga na DESK TOP
- Odemo na DESK TOP I Shorcut to Ribafl podesimoi to:
	- a) Izmjenimo iconu Shortcat: Podesimo sliku Ikone odabirom nove -klik na Shortcut \_klik Properties odaberemo Program- Odaberemo Change Icon I kliko OK time je slika izmjenjena
	- **b)** Promjenimo ime Shortcut Ribafl u naprimjer RIBA . Klik na ikonu- Rename Kada pokrenemo program ekran programa nije FULL pa kliknemo ALT+ENTE I ako želimo dag a smanjimo kliknemo ponovo ALT+ENTER

Na ovaj način program **"RIBA"** je instaliran ispreman za rad. Ako kliknemo mišem na ikonu pokrenut će program RIBA i dobit ćemo puni početni **Ulazni ekran** ekran prikazan na sdlici SL-06

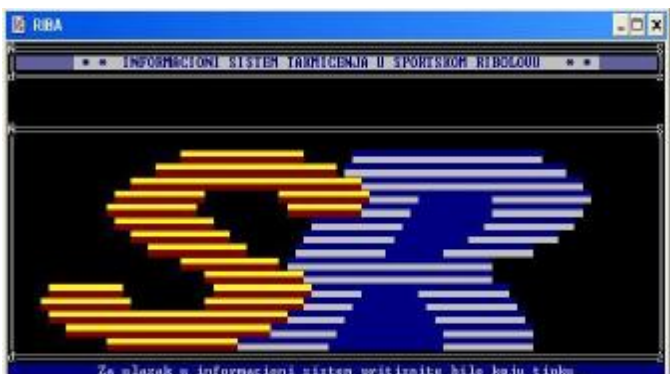

**SLIKA SL-06**

Da povečamo ilismanjimo Ekran(Full/ili umanjen) klik **ALT+ENTER**

### INSTALACIJA DRIVERA ZA PRINTERE PROGRAM "Pscript.exe"

Kad smo instalirali program **RIBA** na DESK TPKU putem Shortcut I povezali ga na taj način sa DIR Riba u kom je **Exe program**, potrebno je da pokrenemo da udjemo u direktori j RIBA subdirektorij PSCSRIPT i dva načina instalirati driver za sve vrste štampe u program RIBA

1. Način je da uđemo u DIR RIBA poddirektorij PSCSRIPT nađemo datoteku Pscsript.exe kliknemo desnom tipkom na nju i kliknemo na **Send** I to pošalemo na DESK TOP liniju. Na DESK TOP dobijemo ikonu koja se zove.file **Pscript.exe** (Slika SL-6) Dva puta lijevom tipkom kliknemo na Shortcut Pscsript i driver ce postati aktivan, a u donjem desnom kutu računara na alatnoj traci pojavit će se ikona **PS4** (bijelo sa žutim ispisom) što znači da su su svi instalirani printeri dobili driver. Štampat će onaj printer koji je postavljen kao DEFAULT.

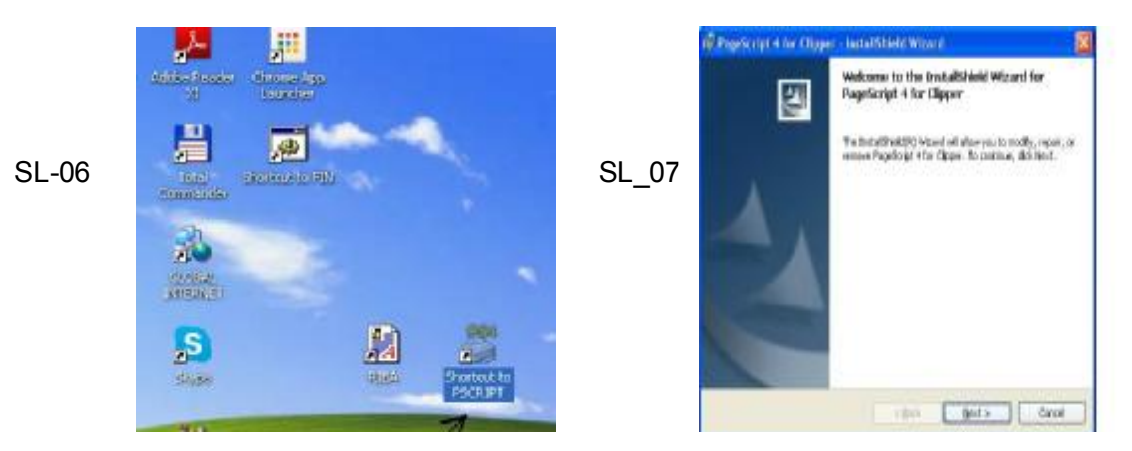

Da bi PSCRIPT bio aktivan pri podizanju sistema stavimo ga u STARTUP I to tako:

- Kliknemo na ikonu SCRIPT na DESK TOPU i kazemo Copy
- Odemo u Documents and Seting/All User/Start menu/Programs/Startup I sa Paste komandom prekopiramo PSCRIPT program sa DESK TOPA I na taj način kod svakug podizanja sistema aktiviirat ce se program PSCRIPT.

**2. Način** instalacije PSCRIPT driver- programa za printere je taj da odemo u My computer nađemo disk "C" na njemi DIR RIBA poddirektorij PSCRIPT i u njemu datoteku SETUP i isti pokrenemo .Dobit cemo početal instalacije kao na slici SL-07

Kad se završi instalacija obavezan je **Reset računara**, a nakon ulaska na DESK TOP liniju u donjem desnom kutu računara na alatnoj traci pojavit ce se ikona PS4 (bijelo sa žutim ispisom) što znači da su su svi instalirani printeri dobili driver. Štampat će onaj printer koji je postavljen kao DEFAULT. Zato moramo otići u karticu za printere START/Printer and Faxes i podesiti printer **pdfFactory 3.3.** kao default printer.

## INSTALACIJA PROGRAMA ZA ŠTAMPU SVIH IZVJEŠTAJA U "pdf" FORMATU -instalacija programa "pdfFactory Pro 3.3."

Udjemo preko My Computer na "C" Disk u direktorij RIBA, poddirektorij PDV gdje se nalazi ikona FPPPR033 i istu pokrenemo i instaliramo program pdvFactory 3.3. SL-08 i SL-09

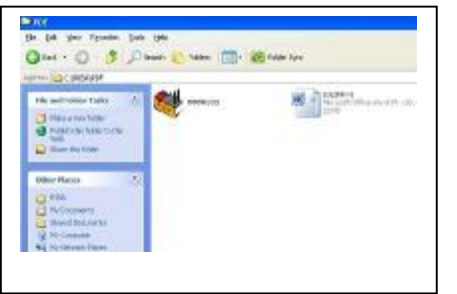

**SLIKA SL-08 SLIKA SL 09** 

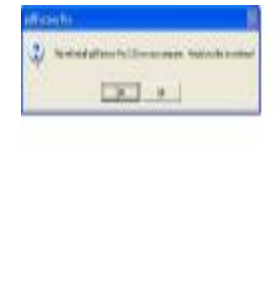

U DIR PDF nalazi se i lozinka za instalaciju programa pdfFactory 3.0 napisdana u Wordu. kao što se vidi na SL-08 (desno) Nakon instalacije resetujemo računar da program upiše na HARD DISK novoinstalirani program **pdfFactory 3.3. Pro.** 

Nakon instlacije odemo u postavku printera klikom na START/Printers and Faxes/ i postavimo da nam je printer pdfFactory 3.3. Pro default (na njemu da bude crna kvačica, a ispod ikone da pise **Ready.** 

Svi Izvještaji na ovaj način štampat će se u "pdf" formatu. Program posjeduje **Preview** (pogled prije štampanja), zatim opciju za snimanje datoteke u "pdf" (Save), a svaka datoteka se na ekranu može klikom, miša na njega zumirati i smanjivat, slati na Internet itd….

## RAD SA PROGRAMOM "Riba"

#### Ulaz u program "Riba"

Klikom na ikonu na DESK TOPU "Riba" ulazimo u program i otvara ju se Maske prikazane na **MASKA-1, MASKA-2 i Maska-3**. Kretanje naprijed vrši se sa tipkom **"Enter** ", a nazad tipkom "**ESC"**.Miš je isključen i radi se samo sa tastaturom. Na Maski 3 unosimo slijedeće podatke:

- -. Naziv Sportsko ribolovnog saveza ( **Naprimjer SRS Federacije BiH**)
- Vrstu takmičenja (**Naprimjer otvoreno prvenstvo SRS Federacije BiH za 2014**.)
- Kolo na koje se odnosi takmičenje 1,2,3, itd..
- Mjesto održavanja takmičenja (**Naprimjer Zenica**)
- Datumn održavanja takmičenja ( **u format dd-mm-gggg 15.05.2014**)
- Podaci o sudijama. Sekretar, Delegat, Vrhovni sudija
- Ovi podaci štampat će se na svim izvještajima u program gdje je potrebno.

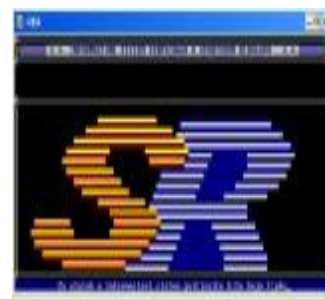

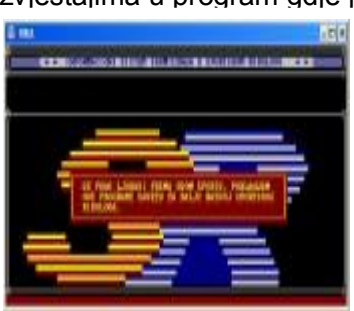

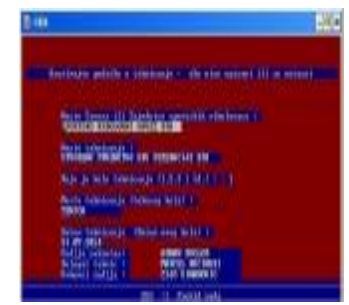

MASKA-1 MASKA -2 MASKA -3 (Upis)

### POSTAVKA LOGO ZNAKOVA ZA IZVJEŠTAJE

Niže navedene znakove imate u DIR RIBA u subdirektoriju TMP.

Na disku "C" kreiramo DIR TMP u njeka iskopiramo 2 znaka koja želimo da budu na lijevoj i desnoj straini svakog izvještaja .KREIRAMO na disku "C" direktorij /folder TMP

**Ilogo.jpg** ………... (lijevi znak na izvještaju napr logo SRS BiH

dlogo.jpg………… (desni logo na izvještajima naprimjer SRS Federacije BiH)

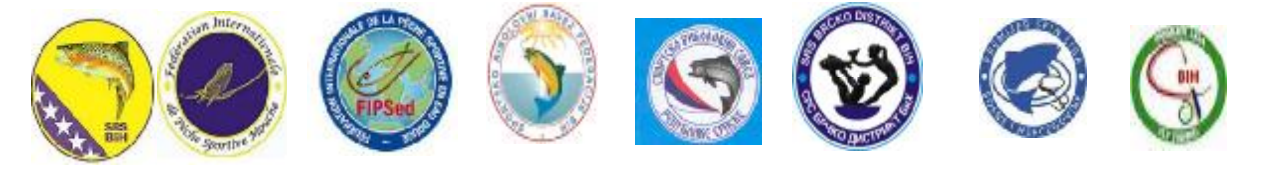

**SRSBiH FIPSMouche**; **FIPSed SRSFBiH SRS RS SRS DB SPINLIGA FLY FF L**

2 Logo znaka koja nam trebaju za tekuče takmičenje (lijevi i desni logo) prekopirati u folder TMP koji ste prethodno kreirali na "C" HARD DISKU i ta dva kopirana logo preimenujete da se zovu :

#### Prvi lijevi: llogo.jpg, , a drugi "desni" dlogo.jpg

Na ovaj način možete koristiti sve vam date Logo znake ili napraviti u Corellu nove prema vašim potrebama..

PRI RADU KORISTITE WINDOWS XP ili WINDOWS 7 sa svim ovlaštenjima adiministratora kako bi vam program **RIBA, PCSCRIPT drivers** i **pdfFactory 3.0 Pro driver** , korektno radili I to samo 32-bitne verzije, jer na 64-bitnim neće program raditi.

### ULAZAK U GLAVNE MODULE PROGRAMA RIBA

Kada završimo umos na MASKI 3 kliknemo Enter i ulazimo na GLAVNU Module programa RIBA prikazane na MASKA-4- na kojoj se nalaze 6 modula potrebnih za rad..

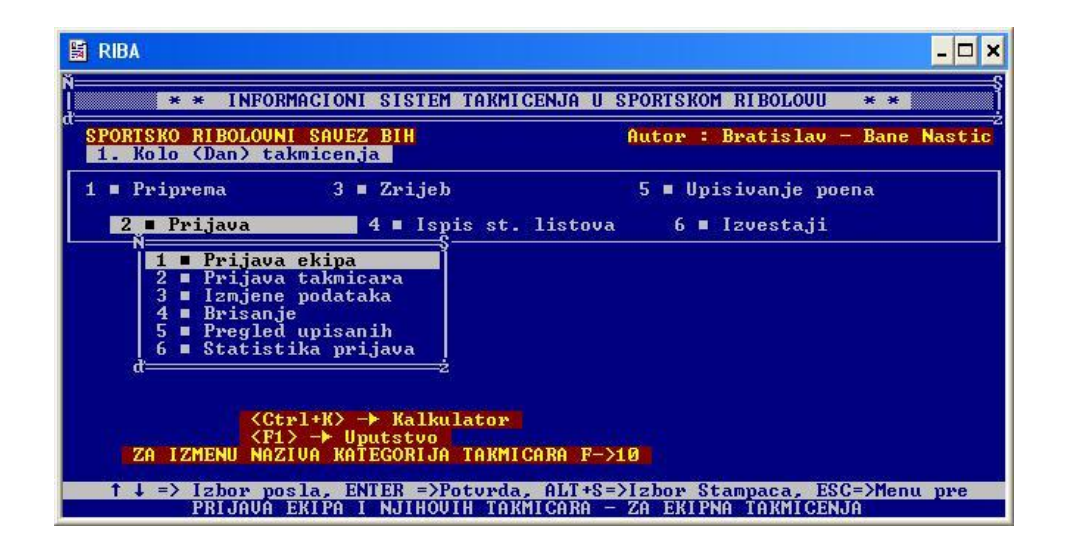

#### **MASKA-04.**

### **MODUL 1. Priprema**

- **1.2 opcijom** možete da ispraznite sve prethodne podatke.Kkikom na opciju 1.2 Priprema i to tako što potvrdite sa "Da" sve baze ce se isprazniti I počinjemo tada sa radom.
- **1.2** omogučava štampu prijavnih lista za ekipe i pojedince i dobiva se štampa na A-4 formatu, za takmičare , rezervne takmičare u nekoj ekipi, a koji služe sekretaru takmičenja

 žiriju da te podatke koristi za prijavu takmičare i evidenciju tko se prijavio za takmičara, a tko je rezerva u ekipi.

## **MODUL 2. Prijava**

Opcija **2. 1** je **prijava ekipa** za i to za vrstu i katekoriju takmičara , Prijavu broja takmičara u ekipi, Ovdje se upisuje mjesto ekipe, naziv ekipe i nakon toga ako je naprimjer 3 takmičara 3+1 u ekipi (upisuju se imena takmičara 3 i 1 takmičara rezerve . Nakon toga slijedi upis druge ekipe ekipe koja se prijavila sa prijavnog lista.

Opcija **2.2.** služi za **pojedinačnu prijavu** takmičara koji se takmiče van ekipa mkao pojedinci, Ovdje se upisuju podaci:

Vrsta takmičenja , Kategorija takmičenja, Računar upiše redni broj prijave napr 801, zatim se upisuje ime takmičara i mjesto odakle je takmičar Nakon upisa jednog slijedi upis drugog takmičara pojedinca ako ih ima u toj kategoriji.

Opcija **2.3.** služi za i**zmnjenu** podataka o takmičaru naprimjer 51801 upišemo i izmjenimo podatke prepisivanjem preko postojećih

Opcija **2.4.** služi za **brisanje** podaaka o takmičaru. Vršimo tako što upišemo vrstu šitru takmičara i napr redni njegov reni 801 i upišemo 51801 (Fly Fishing-seniori-takmilar 801) obrišemo tog takmičara tako što kliknemo na tipku **F10 I to potvrdimo.** 

Opcija **2.5.** služi za pregled upisanih takmičara .Ako upišemo 51 dobijemo spisak seniora za Fly Fishing, a ako 11 spisak senior za ulov ribe udicom na plovak itd….

Opcija **2.6.** služi za dobivanje statistike koliko je prijavljeno takmičara za koju vrstu i kategorija. Izvještaj možemo pogledati na ekran ili štampati na printer, zavisno od potreba.

## MODUL 3. **Žrijeb**

**Opcija 3.1.** služi za ispis liste za ručni žrijeb ekipa I takmičara. Lista se može pogledati na ekranu i štampati Maska 3.1.

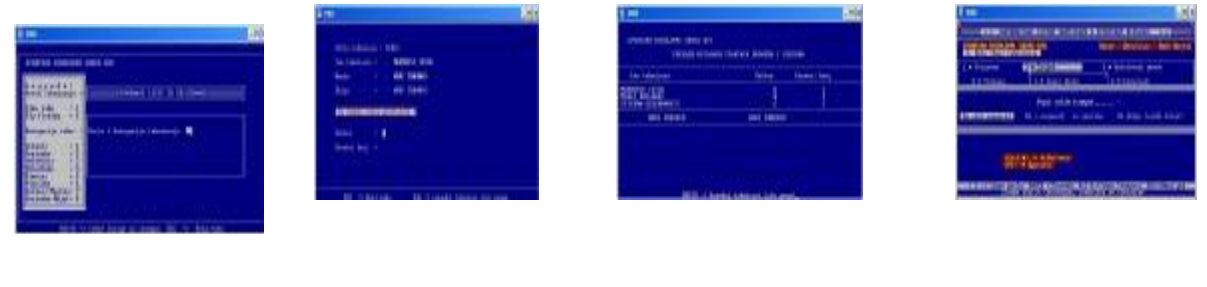

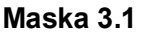

**Maska 3.1 Maska 3. 2 Maska 3.3. Maska 3. 4**

Opcija **3.2.** služi za upis startnih brojeva takmičara za svaku prijavljenu ekipu i pojedinca.Upiše se vrsta i kategorija ,Zatim za svakog takmičara upiše se **sektor i startni broj.** Sa tipkom **pgDown** se odabire naredni takmičar, a sa **Esc i**zlazi ovog dijela oko slučajno treba. Klikom na F1 možemo dobiti pomoć za ovaj dio programa I kretati se strelicama kursorskim gore dole..

Opcija **3.3.** služi za pregled upisanih ekipa i takmičara. Upiše se vrsta i kategorija takmičara i dobije se popis ekipa i takmičara sa njihovim sektorima i startnim brojevima. Sa **Enterom** se odabire naredna ekipa-takmičari..

Opcija **3.4.** služi za za dobivanje izvještaja o rasporedu takmičara po sektorima i Izrade liste rasporeda takmičar za vođe ekipa. Oba ova spiska se mogu prethodno pogledati na ekranu i štampati na printer .Na spiskovima za svaku vrstu takmičenja i kategoriju daju se ekipni spiskovi takmičara-ekipa, a na karaju se daje spisak takmičara koji se takmiče pojedinačno. Sekretar takmičenja mora za svkog vođu ekipe odštampati **Listu rasporeda** i istu postaviti na oglasnoj ploći radi takmičara i gledaoca..

## **MODUL 4. Ispis startnih listova**

- 4. 1 Dio služi za ispis startnih listova sa imenima takmičara za discipline Ulov ribe na plovak i Fly Fishing, sa imenima takmičara, sektorom i startnim brojem –pozicijom i poljima za upis težine riba kod plovak , a kod Fly Fishinga za upis broja riba pojedinačno i njihova dužina u mm (obavezno u milimetrima). te mjestima za ovjeru liste od strane takmičara i sudija.Ne smiju se unositi podaci u kompjuter sa Lista koje nisu propisno ovjerene Sa Maske 4.0 sa imenia takmičara Lista 4.1 bez imna takmičara Lista 4.2..
- 4.2. Lista 4.2 je ista kao prethodana Lista 4.1 samo bez imena takmičara, oznake sektora I startnog broja I služi sudijama kao rezervna lista (gdje poslije ručno unoise podatke).

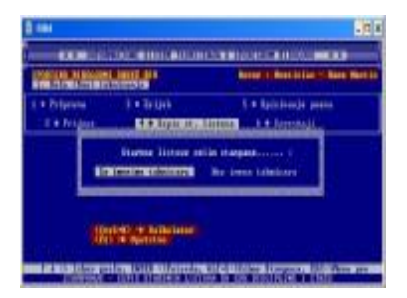

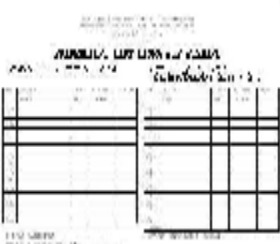

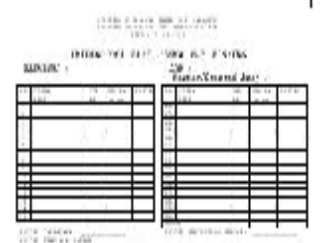

Maska 4.0. Lista 4.1. Lista 4.2.

## MODUL 5. Upis poena

5. 1 služi za upisivanje poena ekipa i takmičara. Kad se upise vrsta i kategorija takmičara **Maska 5.1**, program nudi svakog takmičara da mu se upišu podaci. Kod Fly Fishinga sa **Enter** otvara se ime takmičara i sat TAB se vrši unos pojedinačno dužine svake ribe. Sa F3 tipkom vrši se izmjena unesenog podatka, a sa F4 brisanje krivo unešenog podatka. (**Maska 5.2)**

 Program automatski daje nakon upisa broja riba I dužine za svaku ribu , obračunava po pravilniku i pravi pojedinačni I ekipni plasdman.itd.Ovo isto važi kod discipline Ulov ribe udicom na plovak gdje se unose grami za svakog takmičara.

5. 2. Dio programa služi za Listanje unešenih podataka ukupno i pojedinačno Analitika sa svakom unesenom ribom (**Maska 5.3**.).za svakog takmičara.

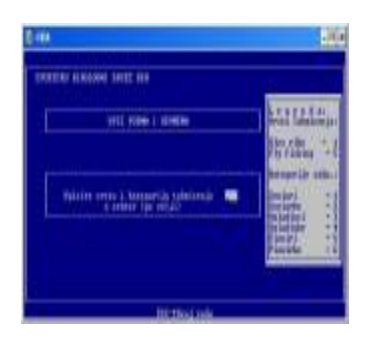

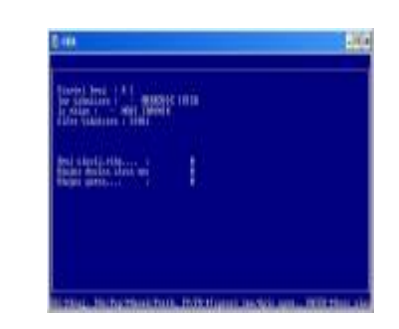

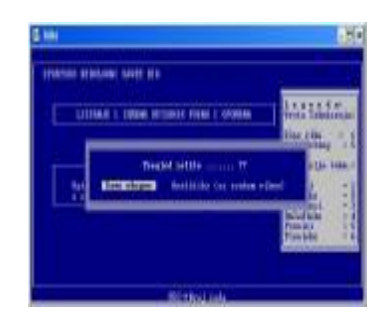

Maska 5.1 Maska 5.2 Maska 5.3.

## **MODUL 6. Izvještaji**

- 6.1. Ovaj dio modula daje Izvještaje za tekući dan tako što upišemo vrstu i kategoriju takmičara. Moguće je dobiti i sektorski plasma za to kolo po kategorijama takmičara
- 6. 2. Daje štampu dnevnika (nema ga za Fly Fishing za prvo kolo ).
- 6. 3. Dio modula koji daje statistiku o broju ulovljenih riba težini itd.
- 6. 4. Dio modula daje podatke (popis pojedinačno0 o navećim ulovljenim ribama u disciplini Fly Fishing za tekuće kolo.

## II KOLO-DAN TAKMIČENJA

Nakon što smo odštampali sve liste i snimili ih u **"pdf"** formatu prelazimo na II KOLO-DAN takmičenja pritiskom na **ESC** više puta i iziđemo iz programa.**RIBA.**  Ponovno uđemo i pojavi nam se GLAVNA ULAZNA MASKA Maska II-00

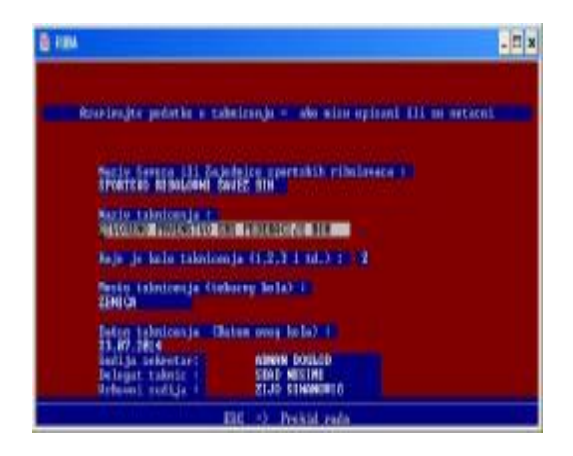

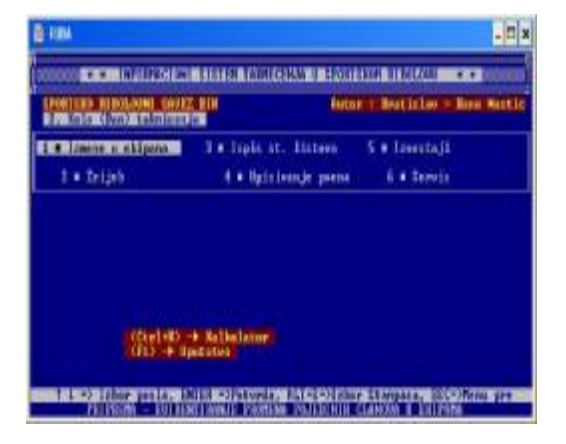

**Maska II DAN-00 MASKA II DAN 01** 

Na ovoj masci u 3 redu upišemo da nam je to **2 kolo** i na kraju napišemo podatke o mjestu održavanja takmičenja, datumu i podatke o imenima sekretara takmičenja, delegata i vrhovnog sudije (jer 2 kolo može biti drugi dan i ovi sudci se mogu za to kolo promjeniti)..

Kada je ovo sve unešeno sa **Enter** prelazimo u module za obradu podataka , kojih ima ponovo 6. kako se vidi na **MASKA II DAN 01.**

#### MODULI ZA II DAN:

#### Modul 1…. **Izmjene podataka o ekipama i takmičarima**

- 1,1. Promjena takmičara
- 1.2. Izmjena podataka
- 1.3. Brisanje
- 1.4. Pregled upisanih
- 1.5. Statistika prijava

#### Modul 2**…..Žrijeb**

- 2.1.Ispis liste za žrijeb
- 2.2.Upis startnih brojeva
- 2.3.Pregled upisa
- 2.4.Lista rasporeda

#### Modul 3…..**Ispis startnih listova**

3.1. Startne liste sa imenima I bez imena takmičara

#### Modul 4.....**Upisivanje poena**

- 4.1 Upisivanje poena
- 4.2. Listanje I pregled

#### Modul 5 ….**Izvještji**

- 5.1. Ulov ribe tekiući dan (E,P,S)
- 5.2. Ulov ribe pojedinačno
- 5.3. Ulov ribe ekipno
- 5.4. Štampanje dnevmnika takmičenja
- 5.5. Statistika
- 5.6. Najduža riba

#### Modul 6. …**Servis**

.

- 6.1. Regeneracija obračuna
- 6.2. Brisanje svih prethodnih podataka

#### 1. Modul –Izmjene u ekipama (MASKA II DAN-01)

1.1. izmjene u ekipama. Rezervni takmičar se naprimjer mjenja sa nekim od takmičara,Ma masci . upisujemo vrstu i kategoriju takmičara. Kad upišemo redni broj prijave ekipe iz prvog kola dobijemo podatke o takmičarima te ekipe. Ako od prva 3 takmičara koja su se takmičila u prethodnom kolu nekog želimo da zamjenimo upisujemo njegov redni brojiI on automatski se registruje kao rezerva, a

 rezerva zauzima njegovu poziciju u ekipi.Potvrdimo to sa F9. Novi takmičar koji je došao iz reserve u ekipu utiće na ekipni plasman, , a I imat ce svoj pojedinačni plasma samo za kolo u kom se takmiči. Ovo se vidi na odštampanim Izvještajima koji se odnose na pojedinačni plasma takmičara..

- 1.2. U ovom dijelu mjenjamo podatke o takmičarima upisom vrste kategorije p rednog broja upisa takmičara.
- 1.3.Ovaj dio moduka služi za brisanje podaaka o takmičaru. Vršimo tako što upišemo vrstu šitru takmičara i napr redni broj njegov 801 i upišemo 51801 (Fly Fishing-seniori-takmilar 801) obrišemo tog takmičara tako što kliknemo na tipku **F10**
- 1.4. Dio modula služi za pregled upisanih takmičara .Ako upišemo **51** dobijemo spisak senior za Fly Fishing, a ako upišemo **11** spisak senior za ulov ribe na plovak..
- 1.5. Opcija služi za dobivanje statistike o broju prijavljenih ekipa i pojedinaca za II dan- kolo takmičenja. Izvještaj možemo pogledati na ekran i štampati na printer

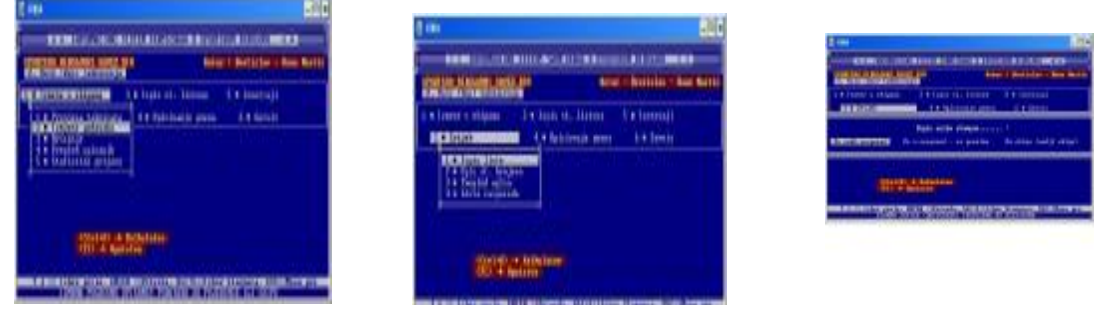

**MASKA II DAN-02 MASKA II DAN -03 MASKA II DAN-04** 

### 2. Modul –ŽRIJEB (Maska II dan-03)

- 2.1.**.** služi za ispis liste za ručni žrijeb ekipa i takmičara. Lista se može pogledati na ekranu i štampati ( vidi MASKA II DAN -03).
- **2.2.** Opcija služi za upis startnih brojeva takmičara za svaku prijavljenu ekipu i pojedinca Upise se vrsta i kategorija ,Zatim za svakog takmičara upiše se sektor i tartni broj. Sa tipkom **pgDown** se odabire naredni takmičar, a sa **Esc** izlazi ovog dijela Ako slučajno treba.klikom na F1 možemo dobiti pomoć za ovaj dio programa modula.
- **3.3.** Opcija služi za pregled upisanih ekipa i takmičara. Upiše se vrsta i kategorija takmičara i dobije se popis ekipa i takmičara sa njihovim sektorima i startnim brojevima. Sa  **Enterom** se odabire naredna ekipa-takmičar..
- **3.4.** Dio modula služi za za dobivanje izvještaja o rasporedu takmičara po sektorima i izrade **liste rasporeda takmičara** za vođe kipa.Oba ova spiska se mogu prethodno pogledati na ekranu i štampati na printer.Na spiskovima za svaku vrstu takmičenja i kategoriju daju se ekipni spiskovi takmičara-ekipa, a na kraju se daje spisak takmičara koji se takmiče pojedinačno I koji su mjenjani tokom ovog kola.

 Sekretar takmičenja mora za svkog vođu ekipe odštampati **Listu rasporeda** i istu postaviti na oglasnoj ploći radi takmičara i gledaoca.Maska III daN\_04 daje štampu sa imenima i bez imena takmičara...

## MODUL 4. **Upis poena**

- 4. 1 služi za upisivanje poena ekipa i takmičara. Kad se upise vrsta i kategorija takmičara MASKA II DAN-05 program nudi svakog takmičara da mu se upišu podaci. Kod Fly Fishinga sa Enter otvara se ime takmičara i sat TAB se vrši unos pojedinačno dužine svake ribe. Sa F3 tipkom vrši se izmjena unesenog podatka, a sa F4 brisanje krivo unesenog podatka.rogram automatski daje slijedeće brojeve riba, obračunava po pravilniku itd.
- 5. 2. Dio programa služi za Listanje unešenih podataka ukupno i pojedinačno Analitika sa svakom unesenom ribom (Maska II DAN-06.).

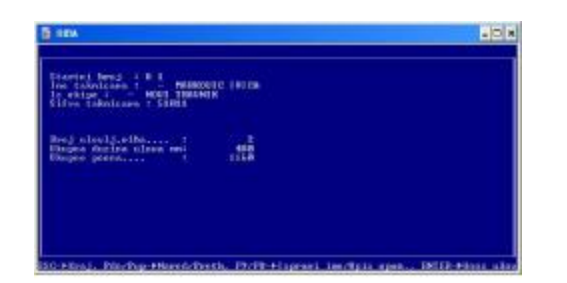

### **MASKA Ii DAN\_05 MASKA II DAN\_06**

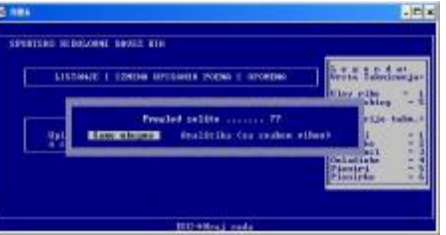

### **MODUL 5. Izvještaji**

- 5.1. ovaj dio modula daje Izvještaje za tekući dan tako što upišemo vrstu i kategoriju takmičara. Dobija se ekipni, pojedinačni I sektorski plasma za tekuće kolo(E,P,S) MASKA II DAN- 07
- 5. 2 Ovaj dio programa daje ulov ribe pojedinačno-Greneralni plasma za 2 kola takmičenja (I i II Kolo) vidi MASKA II DAN-08
- 5. 3 Ovaj dio programa daje Ekipni plasma Generalni za 2 kola-dana takmičenja
- 5. 4. Daje štampu dnevnika za takmičenje I i II kolo-dan takmičenja.Maska II Dan-09
- 5. 5. Dio modula koji gdaje statistiku o broju ulovljenih riba težini itd.
- 5. 6. Dio modula daje podatke (popis pojedinačno0 o navećim ulovljenim ribama u discipline Fly Fishing.

MASKA II DAN -07 MASKA II DAN- 08 MASKA II DAN-09

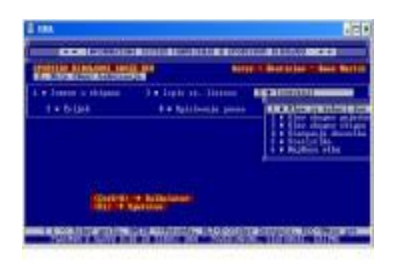

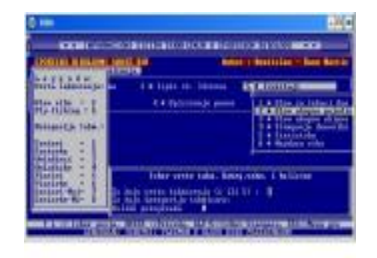

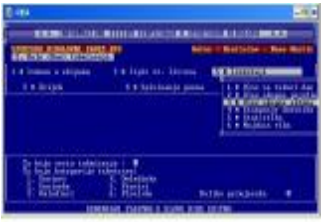

## MODUL 6.. Servis

- 6.1. Regeneracija obračuna dio programa koji daje regeneravciju obračunatip podataka ako dođe do "pucanja" programa
- 6.2. Ovom opcijom se brišu svi podaci iz "dbf" datoteka za provedeno takmičenje kada više ne trebaju i kada su prethodno snimljeni na CD ili USB stik radi arhive.Ako Disk ima veliki kapacitet ovi podavi se mogu pohraniti I na drugu particiju .

## Zaključak

Vrlo važno je kod rada voditi račina kod unosa oznaka sektora i startnih brojeva, jer ako se to tačno ne unese može da nastane konfuzija u obračunu podataka U toku rada za jedno kolo ne smije se napuštati obrada tog kola takmičenja i prelaziti na slijedeće (otvarati novo kolo) sve dok ovo tekuće nije završenoi arhivirano.

Instalacija Shorcut za ribu za Windows 7 slična je kao kod WIN XP s tim da se mora postaviti veličina slova za Shortcut koji smo napravili na DESK TOP.Treba kliknuti desnom tripkom misa na Shortcut u ovom slucaju (**Shortcut riba**) koji podešavamo i kliknuti na **Prpoerties** 

- -otici u **Shortcut Prpoerties I otvoriti ga klikom miša,**
- Kliknuti na karticu **Font** i podesti veličinu slova ekrana izborom slova **Lucinda console** veličine 28 i to potvrditi. Time dobivamo puni ekran-prozor za program RIBA. Shortcut Riba mozemp preimenovati i dati mu logo (ikinu) koji želimo kao pod Windowsom XP.

## GREŠKE U RADU PROGRAMA "RIBA"

Od najčešćeh grešaka u radu dešava se da nije pravilno instaliran program driver za printere PCSCRIPT pa na to obratite pažnju kad vam se desi da printer neće da štampa podatke Pogledajre ima li ikona DESK TOP i na donjoj alatnoj traci u desnom kutu. na kojoj piše PS\$.

Isto tako ako niste stavili u Konfiguraciji printera da je printer **pdfFactory 3.0 Pro** default printer može vam se desiti da prije štampe nemate pogled (Print preview) pa u to slučaju provjerite koji vam je printer postavljen kao default printer . Otiđite na **START/ Printers and faxes** I tu provjerite printer. Kod WIN-7 moze se koristiti za stampu program FinePrint 6.0.

## SADRŽAJ INSTALACIJSKOG CD-a ILI USB STICK

Svim zainteresiranim sudijama i onima koji to nisu a žele se obučiti za rad sa ovim programima ili su kandidati za polaganje sudijskog ispita, besplatno ce se isporučiti CD ili još bolje putem Interneta dostavit ce im se u komprimovanom stanju "Riba.rar sa uputstvom za instalaciju

program RIBA sa ostalim pratećim programima.

Na temelju uputstva za instalaciju I rad svatko tko iole zna raditi na računalu vrlo brzo će se snaći, a ako I tad ima problema nazovite na niže date telephone I pomoći ćemo vam.

U svakom modulu programa RIBa moguće jr pozvati pomoć(HELP) pritiskom na tipku F1 Kursorskim strelicama gore – dole može se kretati I čitati upute za pomoć.

Program je napisan u Clipperu 5.2, text mod, a štampa izvještaja je pod Windowsom XP Windowsom 7 ali 32- bitna verzija. I izlazom svih izvještaja u "pdf" formau uz prethodni pogled prije printamnja (Preview)..

Zapakovan File **RIBA.rar koji sadrži uu subdirektorijima programe:** 

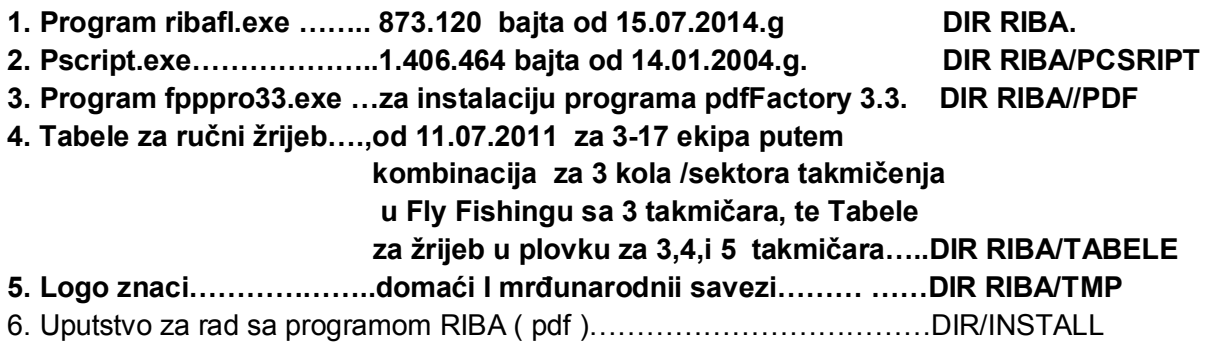

#### NAPOMENA\_

Umjesto programa pdfFactory 3.3 za WIN / moze se koristiti program **FinePrint**  Program je korišten prvi put na Svjetskom prvenstvu u Lovu ribe udicom na plovak 1990 godine (septembar) u Mariboru Slovenija, gdje su autor programa Nastić i pisac ovog uputstva Kučinski bili sekretari takmičenja i tada prvi put vodili obradu rezultata takmičenja na računalu. sa etketom "ludi Bosanci", Istina tada nije bio program u ovom obliku, a niti PC računala na kojima je to rađeno,Posebno tad još nije bilo laserskih printera I sve je išlo sporije. ..

Za eventualna pitanja, sugestije za popravak programa imate niže napisane telephone pa pozovite.

ŽELIMO VAM USPIJEH U RADU. BISTRO!

 **Novi Travnik Doboj tel mob: 00387 63 565 - 311 tel mob. ++ 387 065 337-633** 

Sastavio. **Autor programa:** Autor programa: **Marcel Kučinski**, internacionalni sudija **Nastić Bratislav-Bane** Internacionalni sudija

funnel